**SUNBA®** 

# 20X PTZ Camera Network

*Dedicated PTZ Camera Professional*

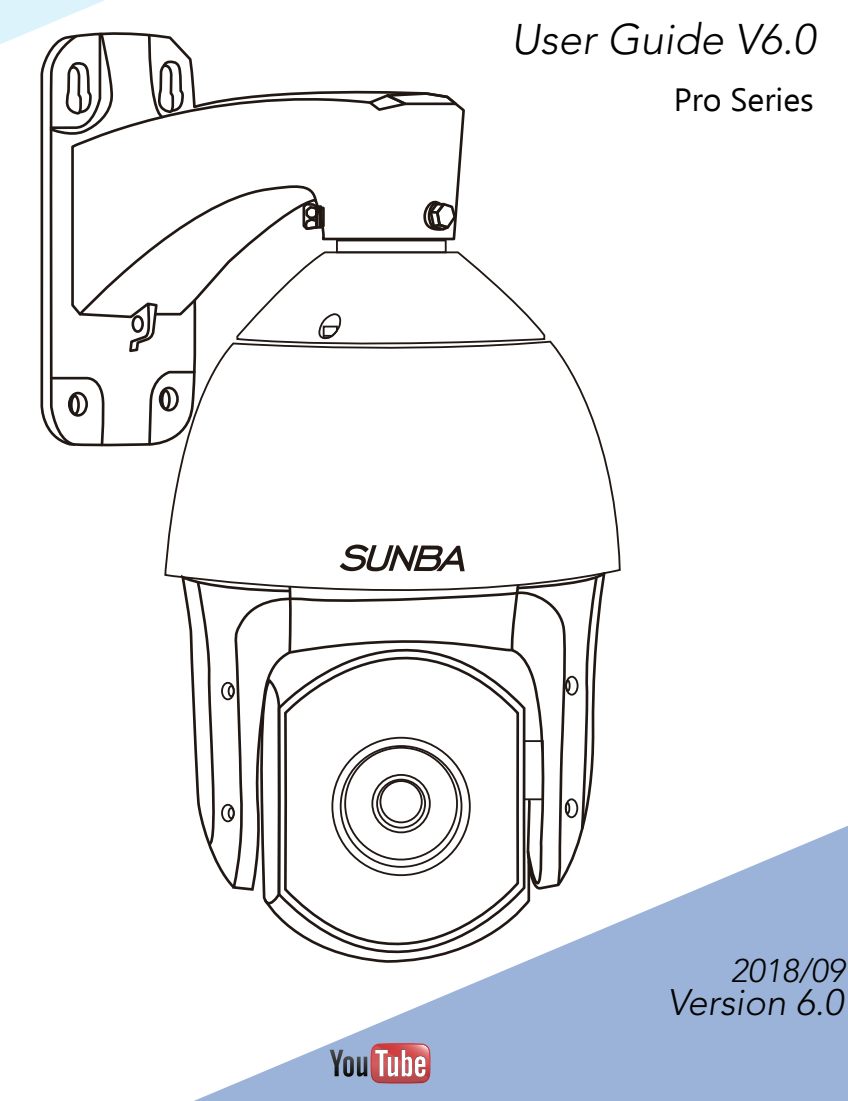

Visit **http://guide.sunba.net** to access the step by step YouTube video tutorials for setting up Sunba IP PTZ camera.

# FCC Warning (U.S.A)

The device has been tested in compliance with limits set by Part 15 of Federal Communication Commission (Class B). The operation of the device is thus limited by the following two conditions:

1) it is not permitted to cause harmful interference to any authorized radio communications, and 2) it must accept any interference it receives.

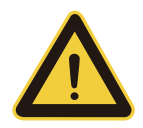

WARNING: Please test the camera locally by directly connecting to the default power adapter from the package before mounting it outside. Stay at least 24 hours to test both daytime and night vision IR LED.

# MENU

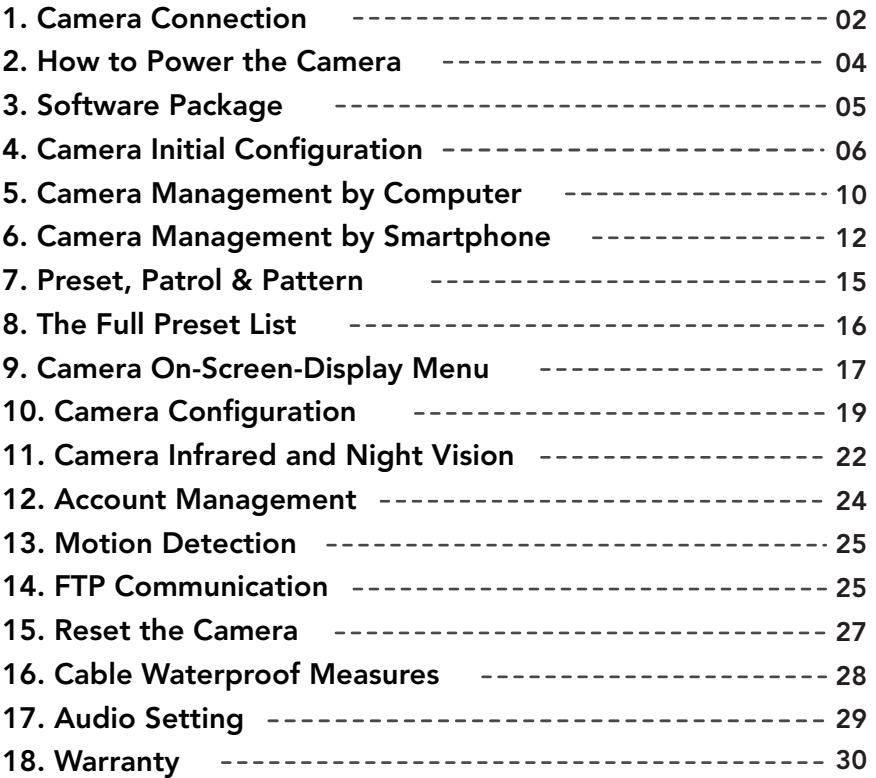

# **1. Camera Bench Test**

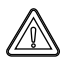

Test the camera on your desk before mounting outside.

# **Type A: With DC12V Aadapter (non-PoE)**

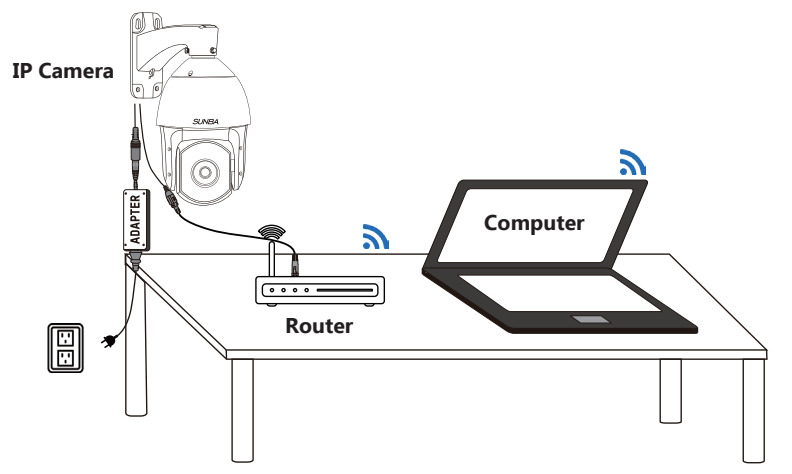

Do NOT extend the power cable during the bench test because DC power drops quickly along the transmission. A bench test helps you rule out all problems caused by power supply. Underpower causes problems such as 1) flickering screen 2) unstable infrared (camera reboots repeatedly) and 3) spinning dome.

### **Type B: With PoE Injector/Switch**

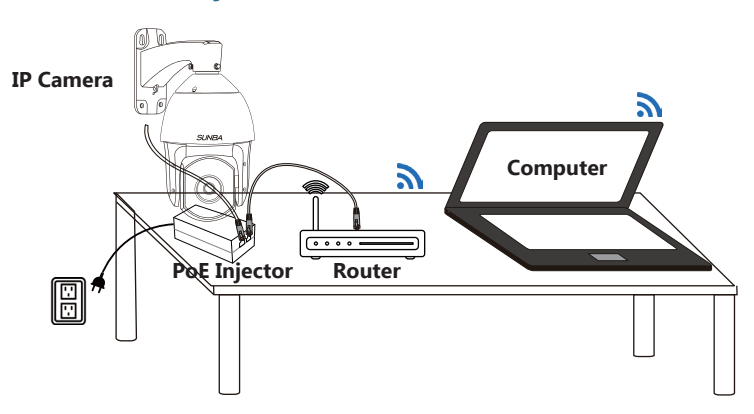

### Why Test Locally

The reason you should NOT extend the power cable during the bench test is because DC power drops quickly along the transmission. A bench test helps you rule out all problems caused by power supply. Underpower cau- -ses problems such as 1) flickering screen 2) unstable infrared (camera reboots repeatedly) and 3) spinning dome.

#### Built-in self-test

When powered up, the speed dome automatically begins a self-diagnostic process during which the camera will pan horizontally and vertically to make sure PTZ, lens and other parts of the camera are functional. Please contact our technical staff if a self-test does not happen on your unit. Ple- -ase refrain from disassembling the unit before contacting us. Thanks for your cooperation.

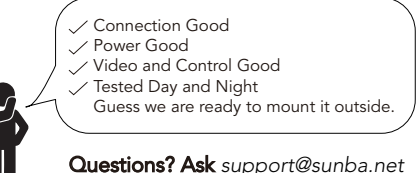

# Phase 2: Mounting Outdoor

Good, the camera is working correctly. Now I just need to pick the right extension cable and mount it outside!

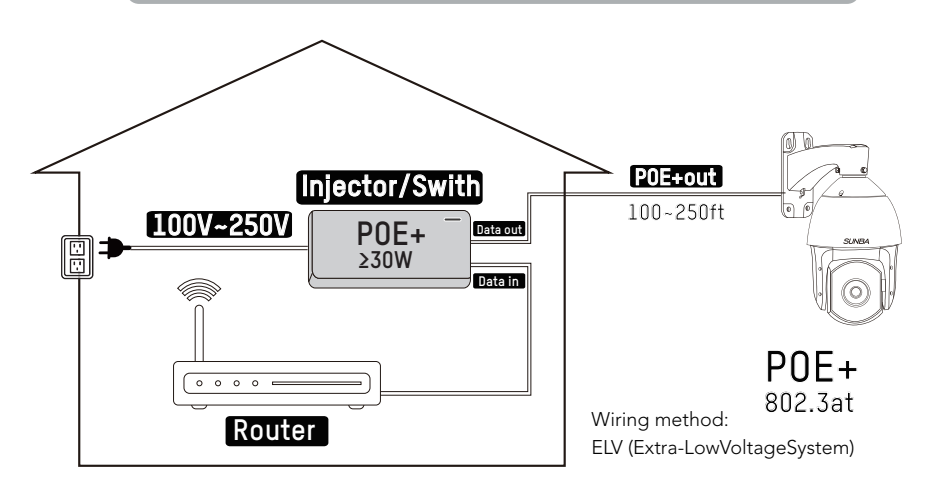

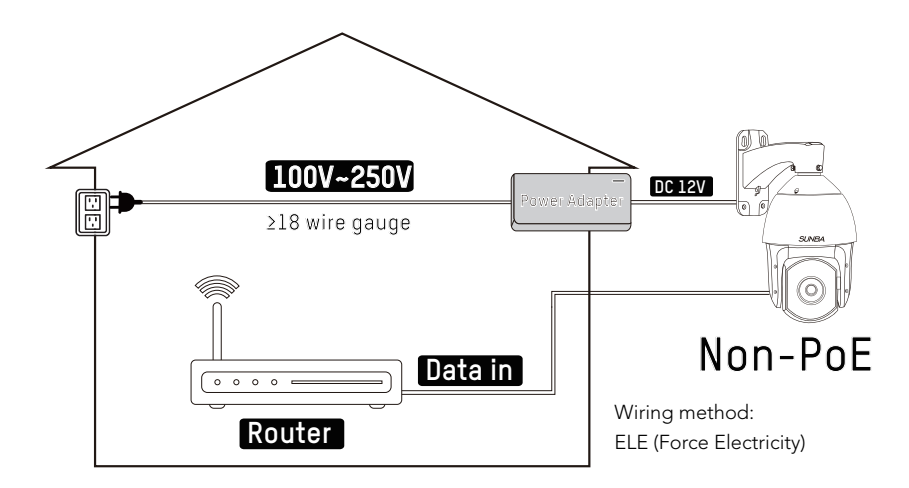

# 2. How to power the camera

There is an old saying that PTZ cameras are POWER-ful. So do NOT pull the old setup from your bullet and apply it directly to your new PTZ.

### 2.1 For Non-PoE Camera (if you extend the power):

The camera may not work properly if the power reaches the camera is be- -low 12V due to resistance along the extended DC line (distance depend- -ent). If that happens, please make your AC power source near the camera, and connect it with our default adapter you received from the package. For extension, you can select from AC power extension cable (no distance limit) or thick (≥18 AWG) DC power extension cable.

#### Risk Relevant

1.Using 24VAC or higher voltage adapter (16V, 24V) will immediately dam- -age the camera and void the warranty.

2.The camera will be exposed to high risks of motherboard damage and void the warranty if you use passive PoE injector/splitter.

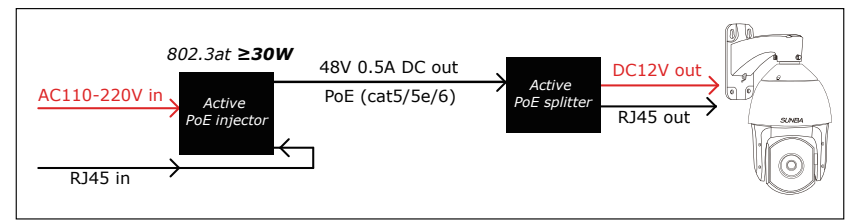

Active PoE Injector/Splitter are allowed if you use PoE to power non-PoE camera.

### 2.2 For PoE+Camera :

**PoE+IEEE 802.3at** standard is required. Note traditional PoE system(802. 3af standard) delivers up to 15.4W, which is unable to fully support the camera. Dome cameras, especially with 20 times zoom-in capacity, have higher power requirements than bullet cameras or fixed lens cameras. The PoE+ switch/injector need to meet two key features:

1.802.3at. 2. Delivers at least 30w to the single port you are using.

#### Transmission distance

PoE will also drop power along the Ethernet cable. If you are using a 300 ft long Ethernet cable, you may be at risk. Please try using the Ethernet cable less than 250 ft. The maximum travel distance also depends on the quality of the cable and the maximum power supplied by switch/injector.

### NVR's built-in PoE switch

Some NVR has built-in PoE+ switches. However, this is mostly for devices fr- -om the same manufacturer (examples such as Dahua and Hikvision). The built-in switch may work for few third party cameras but not all. We thus recommend getting a separate and dedicated PoE+ switch/injector.

#### Biggest issue when underpower

In the daytime, even 802.3af (conventional PoE system) can provide enou- -gh power to the camera. However, in the night time, if you are underpower, the following nightmare begins: low light environment detected -> infrared on -> not enough power -> reboot -> low light environment detected -> infrared on -> not enough power -> reboot …… (cycling)

# 3. Software Package

- 1. Visit: http://www.sunba.net/en/download/
- 2. Select one of the web-drives.
- 3. Go to English-> Software and download the specific software you want.

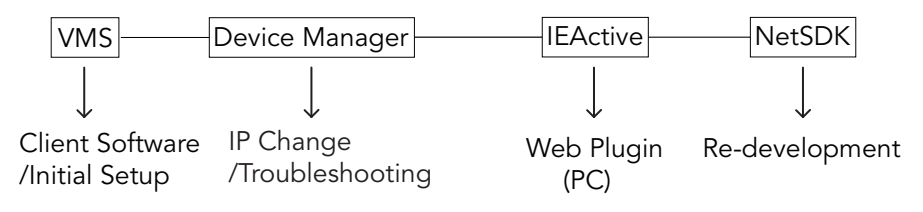

# 4. Camera Initial Configuration

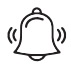

You must first change the camera's IP to match the IP of your router!

#### Step 1: Understand the Goal of IP Configuration

Sunba decided to use static IP address instead of DHCP (like many wireless/indoor cameras do) for its high-end PTZ series to ensure connection stability in business application or main projects.

The camera has a default static IP address of 192.168.1.10, and may have to be changed so that the camera is "on the same subnet as your network," which means "the first three octets or segments in the IP address are the same<sup>"</sup>

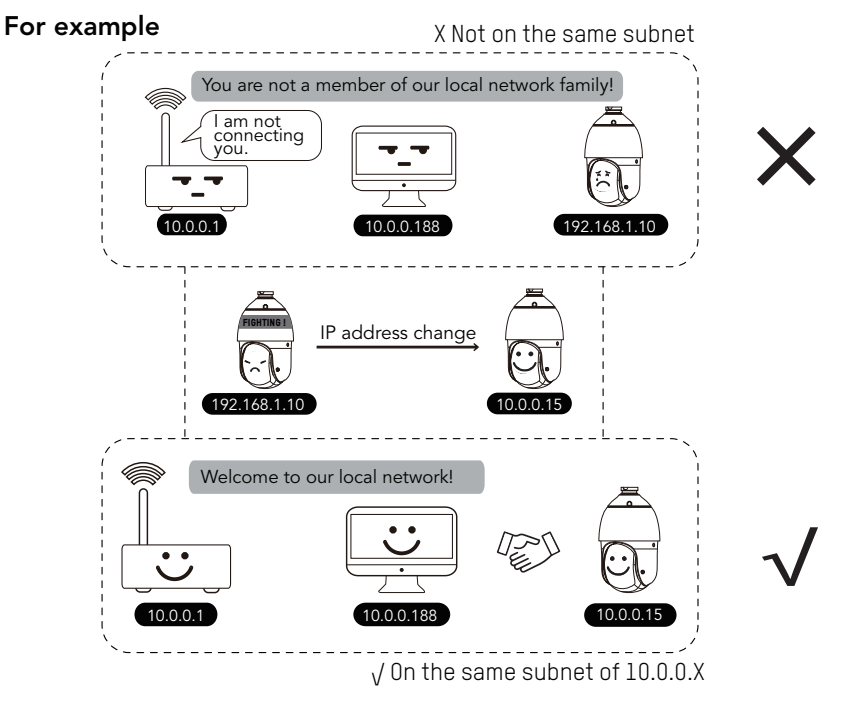

If your router is 10.0.0.1 and your camera is still 192.168.1.10 (default IP), you will NOT be able to access the camera by typing 192.168.1.10 in the web address without changing its IP first.

Router IP is usually the same value as the "gateway" (with few exceptions), which the camera's IP will have to match

#### Step 2A: Configure the IP Address (Windows User)

Video instruction for PC user: http://pc.sunba.net

Please refer to Chapter 3. Software and download "VMS for PC" under English-> Software. Install and open VMS for PC, input the default software account of "admin/admin", then proceed to the Device Manager page.

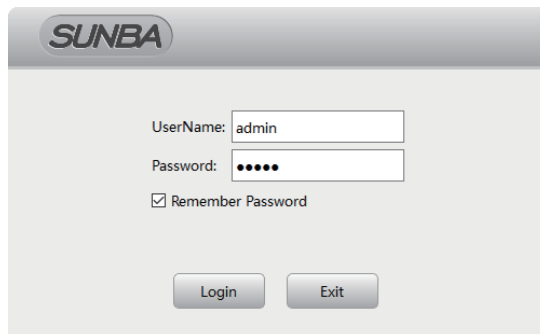

Click "IPV4 Search" and select the camera with default IP (192.168.1.10). Check "in order to login device, change IP automatically", then click "add" to connect the device.

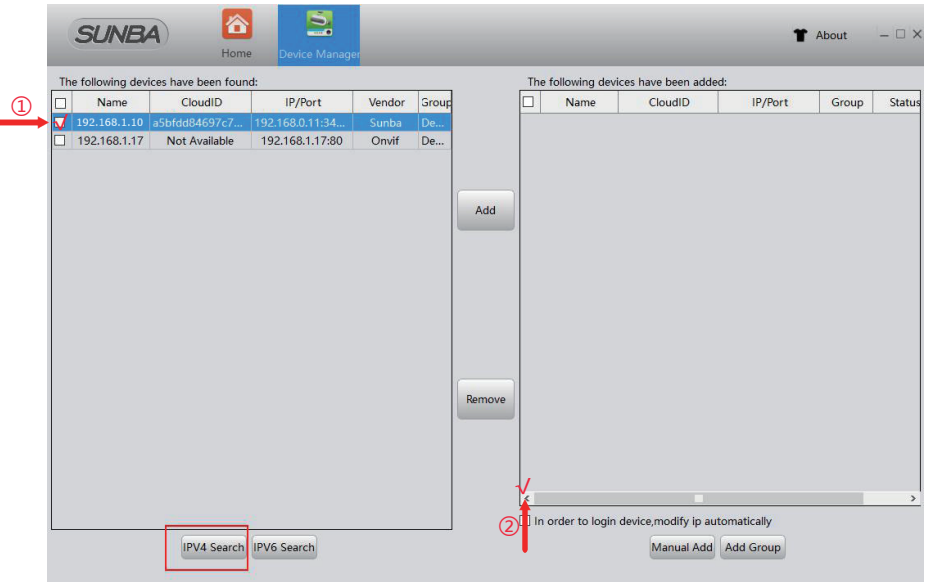

Try the following if no device shows up:

- A. Temporarily disable the firewall;
- B. Connect the camera directly to your parental router;
- C. Connect the camera directly to your PC/Mac for testing;
- D. Contact support@sunba.net

The camera will be automatically connected and changed to a correct IP matching local network. You can modify this IP later.

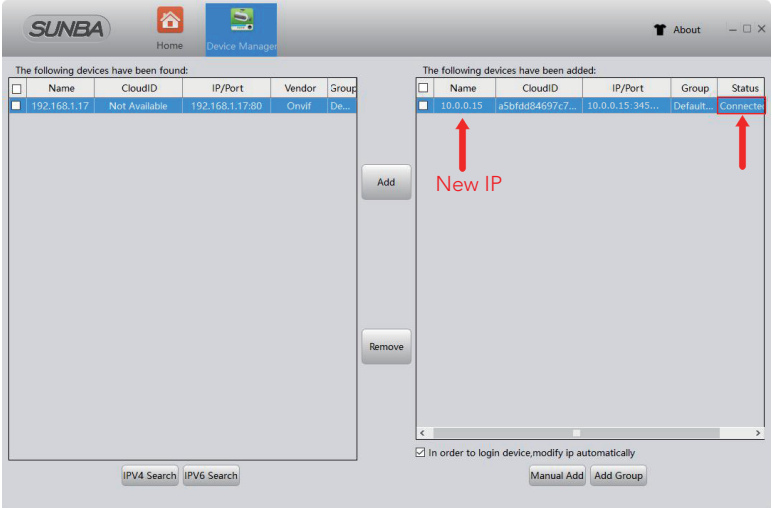

### Step 2B: Configure the IP address (Mac User)

Please refer to Chapter 3. Software and download "VMS for mac" under English-> Software.

In VMS for mac, you must first manually modify the IP of the camera to match the router IP (gateway). Thus, the first step for Mac users is to check the current gateway of your network.

Two quick methods are introduced below.

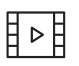

Video instruction for Mac user: mac.sunba.net

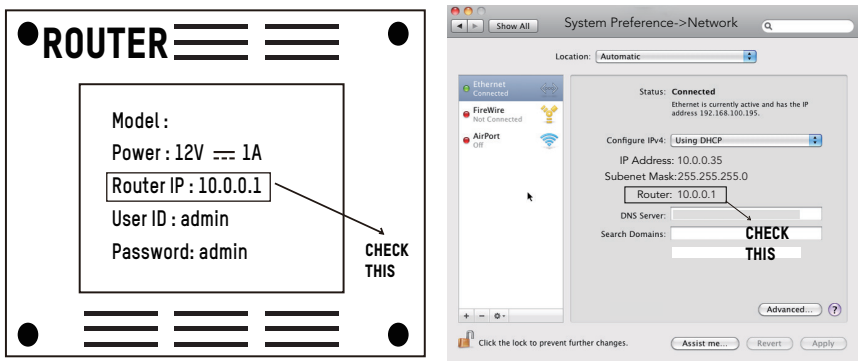

Method 1: Check Bottom of Your Router Sticker Method 2: Check from your computer.

Then please double click amera IP and modify it to match the gateway you found above. The new IP of the camera must match the first 3 segments of the gateway.

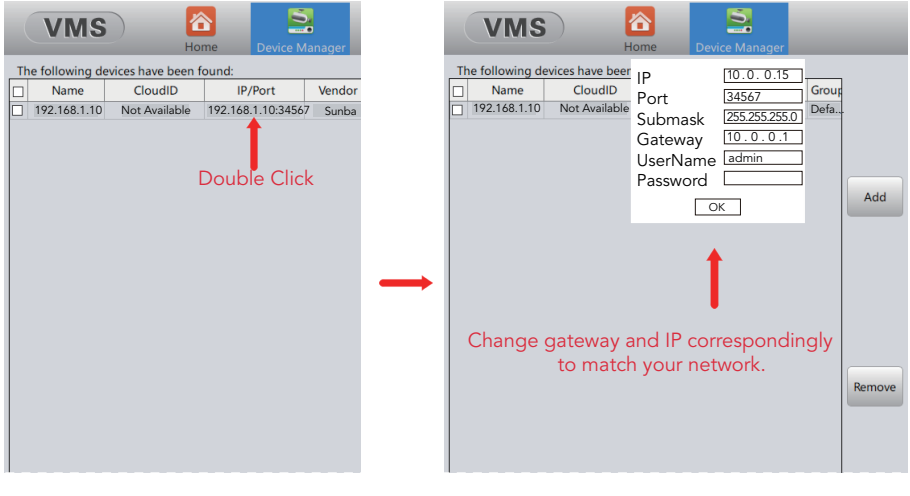

Tricks: 1) Make sure the new IP you assigned to the camera is UNIQUE.Make sure only the first 3 segments of camera's IP is the same as the gateway and your computer. 2)Do not change the camera's ports until later. The camera's default ports are ONVIF 8899, TCP 34567, HTTP 80 and RTSP 554. Those values must also be unique.

### Step 3: Live View

Please go to the "monitor" page.

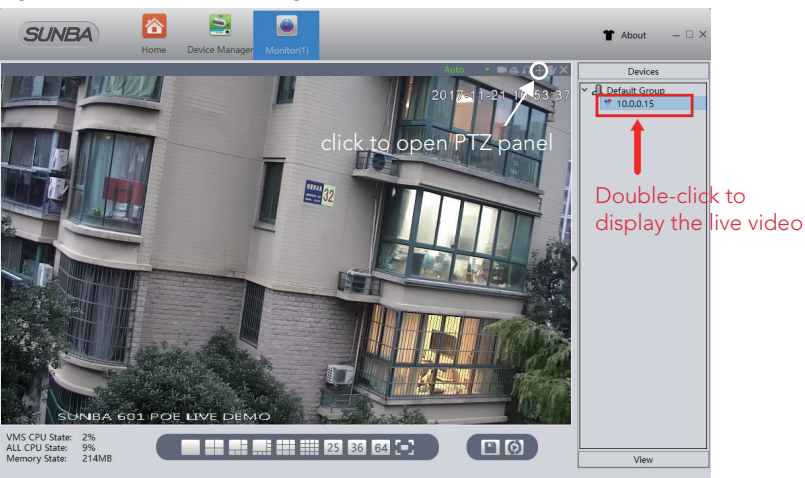

# 5. Camera Management by Computer

# A. Internet Explorer (in Windows)

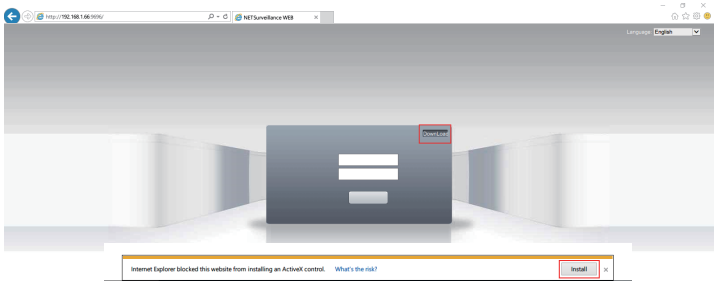

You can always download the web plugin seperately from Sunba website if it takes too long to download the plugin from popped window.

1) Enter the IP address of your camera.If you have changed the http port of the camera, you need to  $log$  in as IP: http port.

2) Install the web plugin following the request popped by the browser. Please make sure the browser is CLOSED during the installation. If you are unable to download the plugin, please go to *download.sunba.net* to download the plugin.

3)You can change the language from the upper right corner. Changes only take effect after you successfully install the plugin, otherwise the text will show "??????" or disappear.

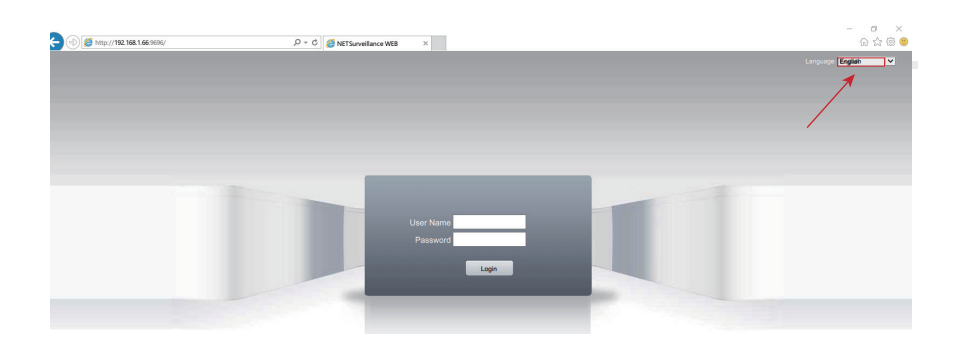

4)Enter username and password. The username is admin with no password by default.

5)Please change the admin password after log in to protect your privacy from Chapter 8.

6)Go to <stream menu> and connect with either main stream (better qua- -lity, higher network requirements) or sub-stream(extra stream).

Note: our cameras currently do not support Windows 10 Edge Explorer.

#### B. VMS for Windows & Mac

Download VMS from CD-ROM: English -> Software -> VMS Full manual of VMS available from: https://www.sunba.net/en/download/

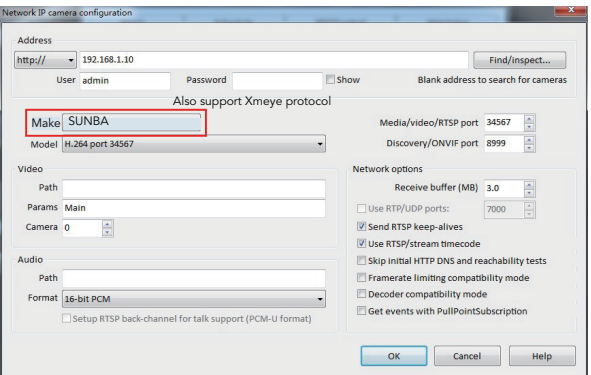

*Blue Iris (in Windows)* 

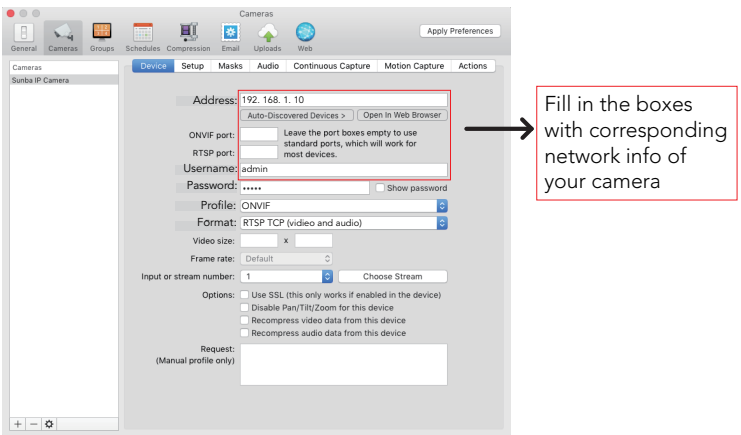

*Security Spy (in Mac)* 

### C.Other third party IP camera management tools

There are many other IP camera management tools you can use. Above we attached the setting from the most popular software in Windows and Mac. Some software/NVR requires manually adding the camera through ONVIF port 8899. Note : In 3rd party software/NVR, due to the level of customization for ONVIF by diffrent surveillance manufacturers, only ptz, video and recording may work depending on specific ONVIF version.

# 6. Camera Mobile & Remote Access

Tips: 1 Go to Sunba website FAQ page and type keyword "mobile"to gain the setup page for popular smartphone app such as XMEye (JFeye), TinyCam Pro, IP Cam Viewer. \_\_\_\_\_\_\_\_\_\_\_\_\_\_\_\_\_\_\_\_\_\_\_\_\_\_

### Type 1: P2P Function (simple setup)

P2P cloud technology enables customers to remotely access, control and configure their cameras through internet even if you are thousands miles away.

**Warning:** P2P function may not work if you modify the default media port (34567) of the camera or the DNS of your camera is not on the same subnet as your router. Your NAT status by DeviceConfig->Version needs to be "connected" before you are able to access your camera through P2P.

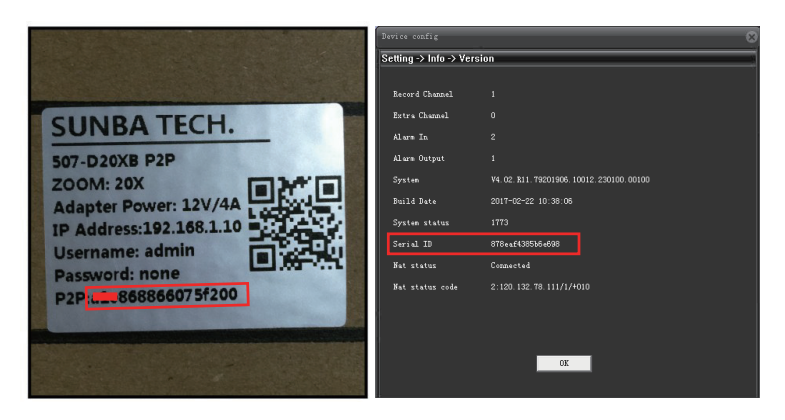

Find Your P2P Code by two methods: Note P2P Code = Cloud ID = Serial Number

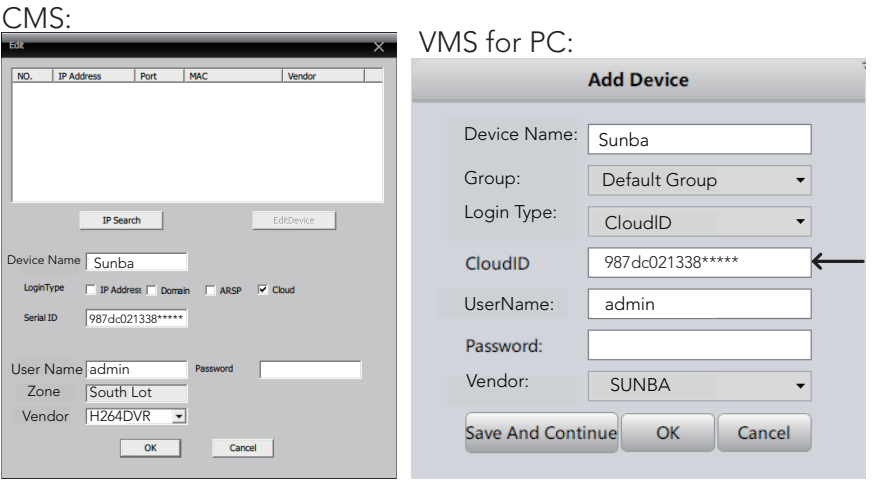

Internet Explorer:

Please go to xmeye.net and use "Device Login". Enter the cloud ID of the camera and associated username and password.

Network Environment: WiFi, 3G/4G/LTE; Mobile System: Android, iOS Software Name: XMeye/JFeye (download from either Google Market or App store)

If your mobile device is on the same subnet with your camera, you can use the "Search" button to locate the camera.

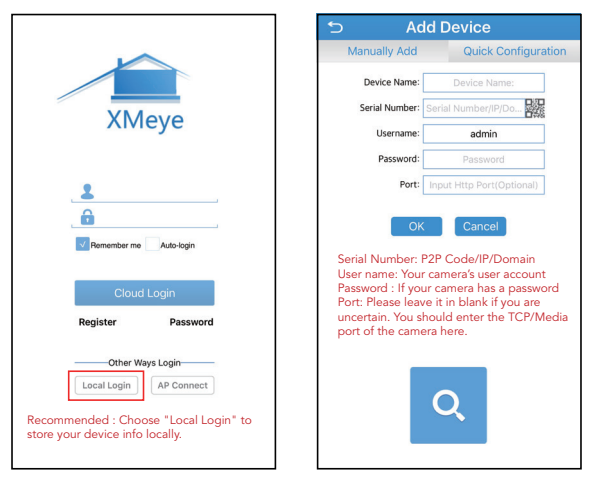

# Type 2: Port Forwarding

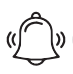

Please refer to portforward.sunba.net for more instructions.

Please forward BOTH http port (80 by default) and TCP (media) port (34567 by default) and refer to the manual of your router for detailed steps of port forward in order to remotely access using a WAN IP. Other mobile apps such as Tiny Cam or IP Cam Viewer may require you to forward ONVIF and RTSP port as well.

### Type 3: RTSP

Please use the following URL along with any 3rd RTSP service provider: "*rtsp://IP:554/user=admin&password=&channel=1&stream=0.sdp?real\_ stream*" where 0 = mainstream and 1 = substream For example with the default network setting: *rtsp://192.168.1.10:554/user=admin&password=&channel=1&stream=0. sdp?real\_stream*

### Type 4: VPN (Virtual Private Network)

This is recommended for customers who have static IP address and advan- -ced router functions.

First, your router MUST support VPN.

Then please refer to the corresponding manual of your router to establish a VPN for the local network where the camera is connected to.

For example, the VPN was setup for the router at your home where the camera is installed. Please remember the username and password of the VPN. Then, at any remote location, you can always setup a new network using VPN to remotely access your camera at home.

# 7. Presets, Patrol and Pattern

Note: For other software please refer to the manual of the third party software.

Enter the number and hit "+" to set/add/save a Enter the number and hit "-" to delete a preset. Enter the number and hit " $\bullet$ " to call a preset.

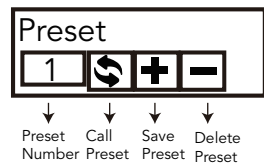

### PTZ Preset Position

Sunba dome cameras can set preset PTZ positions for which cameras can memorize and travel directly by calling the preset. Preset positions are represented by numbers. You need to "add" a preset and then "call" it. You can always "delete" them later.

#### Special Presets

Check Special Preset via specialpreset.sunba.net

Special presets are preset numbers associated with advanced commands that cameras can follow to modify/enable settings such as changing infrar- -ed mode, setting up camera auto scan boundaries etc. You can call the preset directly (no need to "add" a preset as they are pre-existed) accord- -ing to The Full Preset List.

#### Patrol

The PTZ camera can travel from one preset to another by order. A patrol is usually named as a tour or a cruise. The total presets included in a patr- -ol can be up to 10. To activate a patrol, first you will need to save corresponding presets you want to tour across. For example, preset 1-10 can be called by using special preset 88 (see The Full Preset List).

#### Pattern

Different from patrol, which enables the camera to travel between different points, patterns are continuous sets of movement that Sunba cameras can perform in a record and replay fashion. Note: Patterns will not be activated unless Motion Detection and Video Blind are disabled.

When using 84 + Add Preset to set a pattern scan, you must use direction & zoom key to set the actions and click Iris+ key to end the pattern setup, prompt as follows:

IRIS OPEN EXIT

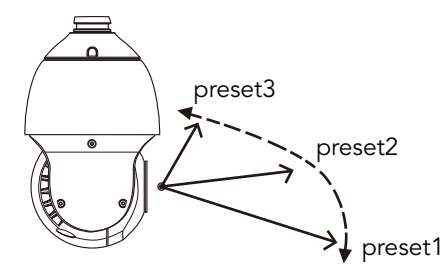

Note: When pressing any direction key, the camera will stop the patrol, scan & pattern.

# 8. The Full Preset List

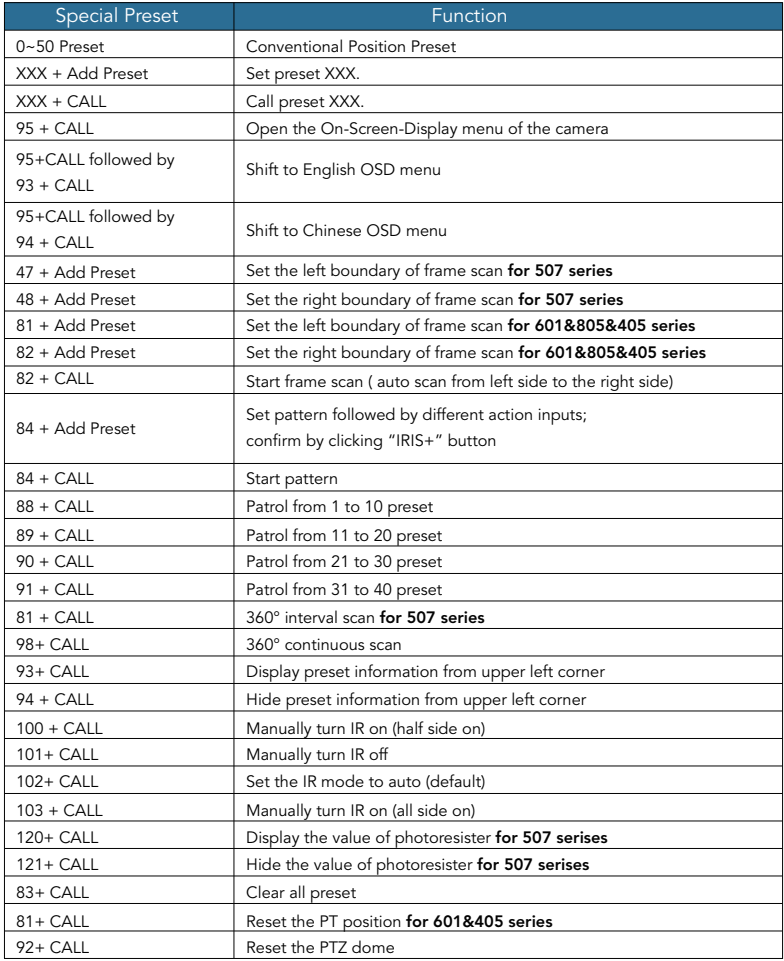

# 9. Camera On-Screen-Display Menu

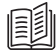

# **I** How to activate and control the OSD?

Please call preset 95 to open the OSD menu. Use the up and down key to browse and move the cursor, left key to go back to the previous menu, right key to select and confirm.

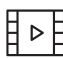

Check OSDlanguage.sunba.net to learn how to switch the dis- -play language of the OSD main menu from Chinese to English.

#### A.601 & 805 & 405 Series:

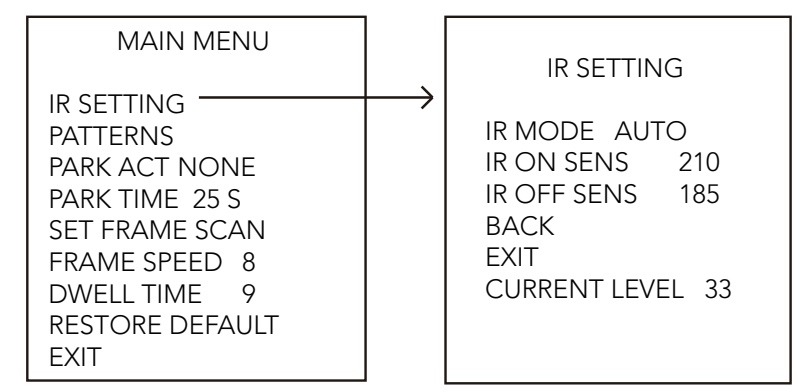

#### B.507 & 604 Series:

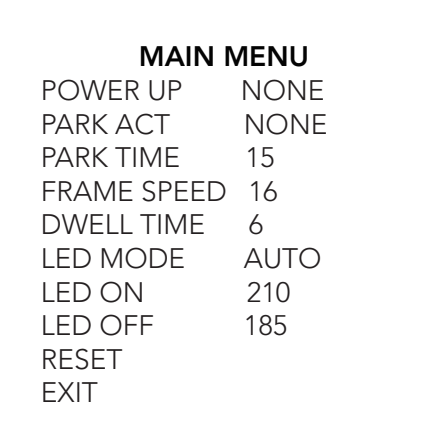

### Use preset 120+call to check the CURRENT LEVEL for 507.

#### IR MODE

1.AUTO MODE: Turn on and off IR LED automatically according to the am- -bient darkness of photoresister. If the value of the ambient environment (CURRENT LEVEL) is  $\geq$  the IR ON SENS, then the LED will be turned on aut--omatically, vice versa. Larger CURRENT LEVEL is equivalent to darker environment.

2.MANUAL mode: Turn on and off the IR LED manually. This can be accom- -plished using special presets 100~103 as well. AUTO MODE is selected by default.

#### IR ON SENS

The threshold for photoresister to turn on the IR LED, default is 210. IR OFF SENS

The threshold for photoresister to turn off the IR LED, default is 185.

#### NOTE:

The difference between the LED ON and LED OFF values must be at least 30 to avoid problems of IR LED blinking. Only half side of IR will be on for near view, please zoom in to enable the further view and the other side of the IR. Use preset 103+call to manually turn on both sides together.

#### PATTERNS

This option has the same function as 84 + Add PRESET. To set up a pattern, you must use direction & zoom key to add actions and Iris+ key to end the setting. Each pattern scan can memorize no more than 31 actions.

Note: If you open the video motion & video blind function the pattern scan will be disabled .

IRIS OPEN EXIT

### PARK ACT

This option is also called the watch function or the defend function of a PTZ camera. The dome will automatically execute a corresponding preset action after a settled idle time (25 seconds is default) if no additional commands are sent from users.

#### PARK TIME

The waiting time (or idle time) before the camera executes its PARK ACTI- -ON (see above). The default is 25 seconds.

### SET FRAME SCAN (405 & 601 & 805)

Set the right and left position of frame scan. Submenu as follows:

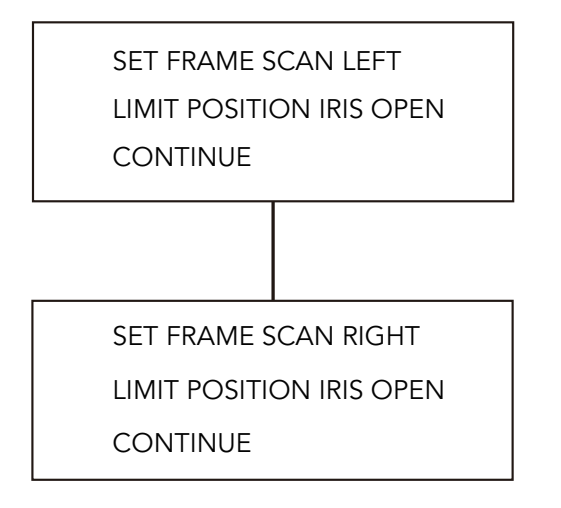

This function enables the auto scan of the camera between a set left and right boundary. It can be set using PRESET 81+Add & PRESET 82+Add as well. When setting up the frame scan, direction keys are used to set the position of the boundary. Thus, please click the Iris+ key to confirm your setting.

#### FRAME SPEED

It controls the speed when the dome does the 360° scan or frame scan.

### DWELL TIME

It represents the residence time the dome stops at each preset during the patrol/auto scan.

# 10. Camera Configuration

How to Access the Device Config: For IE: Click "DeviceCfg" For VMS: Choose Device Config For CMS: Make a right click and select "Device Config" (PS: You must add the camera via H264DVR, not ONVIF)

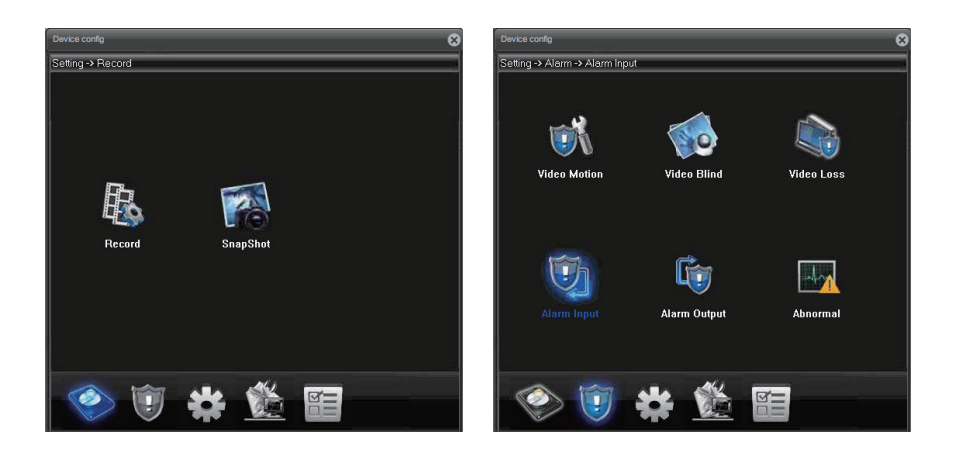

Record: Set camera recording plan and mode. The "manual" and " stop" selection allows you to manually turn on and off, and the "timing" allows you to set the schedule where recording takes place.

#### Video Motion:

Enable motion detection alert formats (buzzer, email, recording, snapshot & FTP etc), region, and sensitivity. Set motion detection video recording time.

#### Video Blind:

Set an alarm when the vision of the camera is covered (usually by house breakers using clothes).

#### Video Loss:

Set an alarm when a video loss happens.

#### Alarm Input:

External connection linkage alarms such as infrared sensor etc (not built-in by camera, need additional support in qualified NVR).

#### Alarm Output:

Alarm output can be an external

lights, siren, etc. (not built-in by camera, need additional support in quali- -fied NVR)

#### Abnormal:

Set an alarm for special events such as storage device access failure or IP conflict with other devices

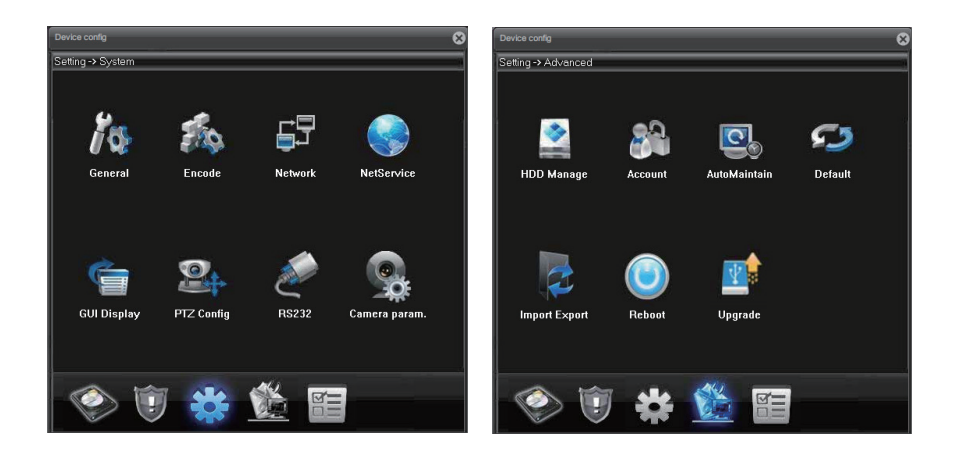

### General:

Change system language and date.

#### Encode:

Change resolution, bit rate and other factors that affect video quality and connectivity. Enable/Disable audio.

#### Network:

Configure the camera's IP address, gateway, DNS etc.

#### NetService:

Configure NTP, email alert, WiFi and other services.

#### GUI Display:

Customize camera name, time title and other display setting.

#### Camera Parameter:

Confiqure camera parameter such as exposure level, wide dynamic range, shutter speed, image direction (flip, mirror) etc.

#### HDD Manage:

Manage the storage device (TF card).

Account: Add, delete and change account info (username/password) and their authority level.

#### AutoMaintain:

Set the automatic reboot plan and empty the cache of the camera.

#### Default:

Set the current camera configuration info to the default.

#### ImportExport:

Import/Export the configuration and log of the camera.

### Reboot:

Restart the camera.

#### Upgrade:

Upgrade the firmware of the camera. You need to download the upgrade the file ("bin" format) first.

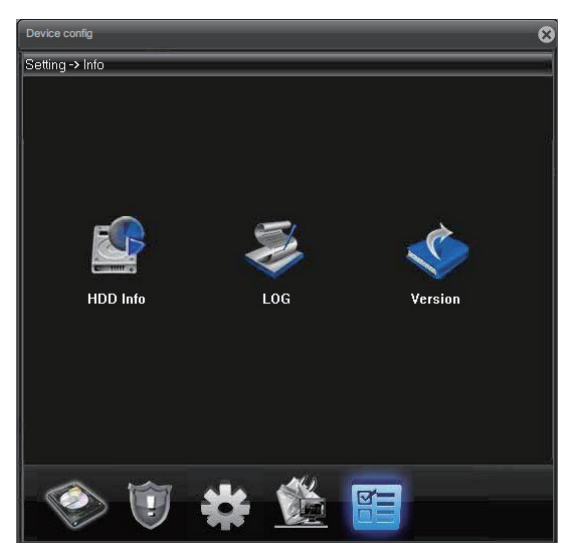

### HDD Info: The information of the storage device (TF card).  $LOG$ Access the events, alarm

and activity record of camera.

#### Version:

\_\_\_\_\_\_\_\_\_\_\_\_\_

Check the serial number of the camera, and the build date of the firmware.

# 11. Camera Infrared and Night Vision

### How the IR LED works: | |

When the IR-LED is on, the video will turn to black and white automa--tically. IR-LEDs will beam red lights at night. The IR-LED is set to the auto mode by default. Like auto lights, only half side of IR will be on for near view (low beam), please zoom in to enable the further view (high beam), which is the other side of the IR.

### A.Auto Mode:

The infrared LED will be on automatically when photoresister of the camera believes the neighboring environment is dark enough (reaches the set threshold IR ON SENS).

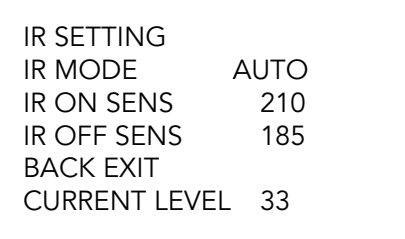

CURRENT LEVEL = Darkness of installation environment. The larger the value, the darker the surrounding.

### LED ON SENS:

The threshold of photoresister to turn on the IR LED, default is 210. LED OFF SENS:

The threshold of photoresister to turn off the IR LED, default is 185.

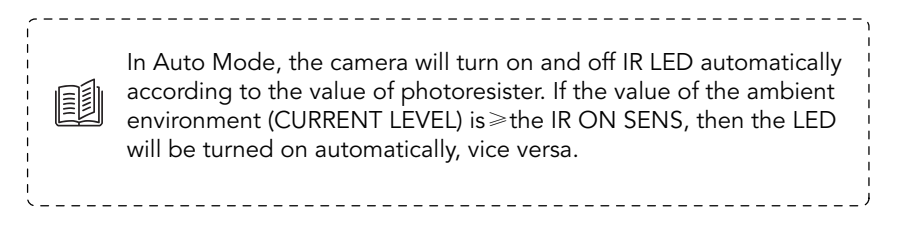

#### B.Manual Mode:

Turn on and off the IR LED manually. This can be accomplished using special presets 100~103. Please check specialpreset.sunba.net

NOTE: Unless you decide to turn the IR off permanently, the difference between the LED ON and LED OFF values must be at least 30 to avoid problems of IR LED blinking. PRESET 103+CALL to manually turn on both sides together.

# 12. Account Management

Warning: Camera accounts are NOT the same as VMS software account. When you open VMS, a prompt will ask you to enter password for accessing the VMS program. This account is set to prevent unauthorized use of the VMS software on your desktop.

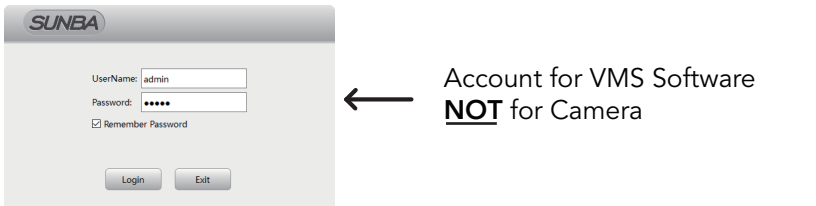

Camera accounts can only be managed by its native clients. Third party software will not be able to modify any accounts information as it doesn't have access to the camera's private protocol.

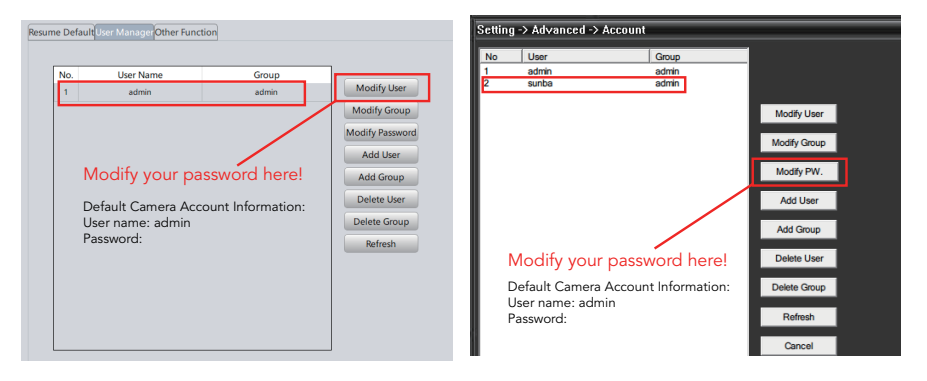

VMS: Device Config->Tool Manager->User Manager CMS/IE: Device Config-> Account

#### Group and User Permission:

ou can set a group that shares the same level of permission for camera control and view. For example, you can set several users to a "guest" group that has limited control over the camera.

#### Allow multiple access:

Please remember to check the "sharable" or "reusable" option when adding a user if you wish to have the same user account accessed by multiple people.

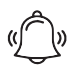

To protect your account safety, please always remember to modify your default password!!

# 13. Motion Detection

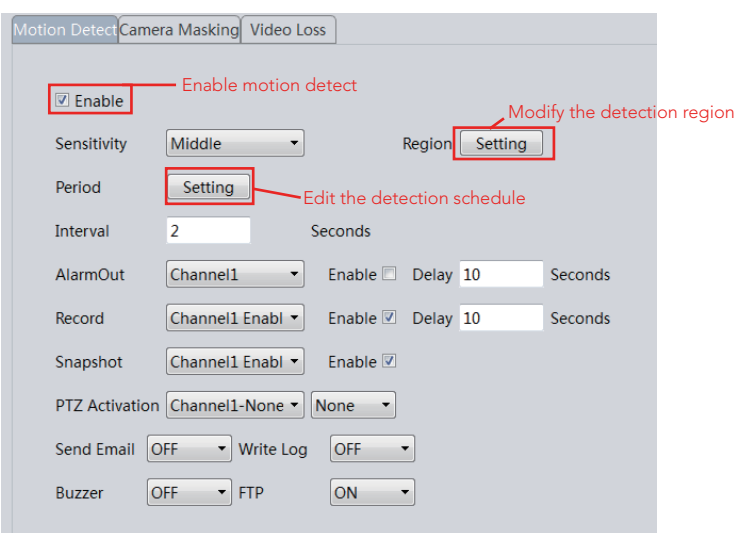

### Alert Format

Buzzer: Must have a siren connected with the alarm interface of the NVR to enable this option.

Send Email: Enable this and enter your email information via Device Config->NetService (Network in VMS). You can also enable the snapshot option to activate email alert with snapshots.

Write Log: A log will be popped on the screen every time an alert is received.

FTP: See Chapter 14.

# 14. FTP Communication

You can upload motion detection snapshots and videos to your FTP.

Step 1: Please remember to check the "Detect" option in the Snapshot Config or Record Config under Device Config.

Step 2: VMS: Device Config-> Network->FTP CMS/Browsers: Device Config->NetService->FTP

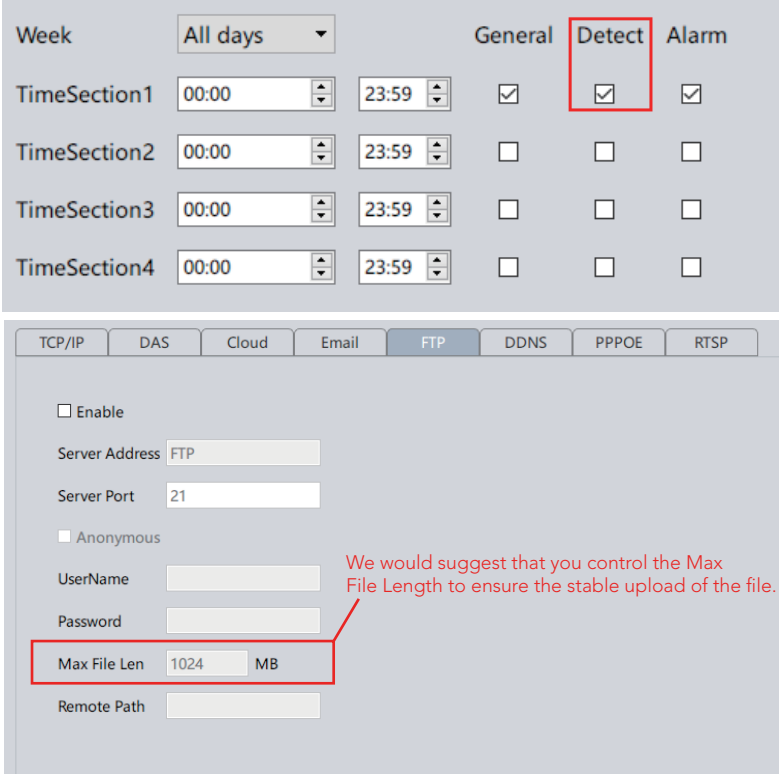

Step 3: Enable the motion detection (in Video Detect or Video Motion). See Chapter 13. Then enable the FTP option.

Snapshots: You must also enable snapshot in Video Detect.

Videos: You must also enable record in Video Detect. And you must also have a storage media in order to upload the videos to FTP. Like many other network cameras, you will need to have a TF card (installed inside the camera's built-in memory slot) or a NVR as a forwarding transfer station to your FTP. This is required because without storage media, the camera does not have enough RAM to hold large video files before it establishes a connection with your FTP.

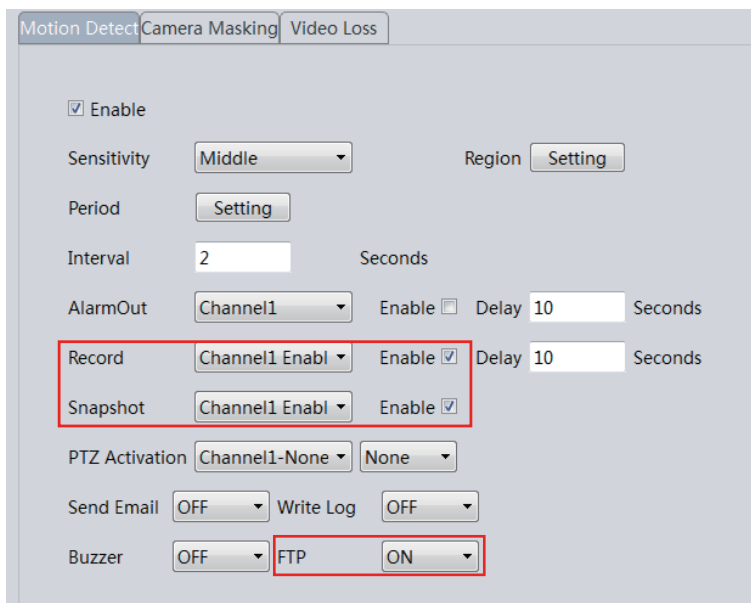

# 15. Reset the Camera

Option 1: Reset the camera parameter and configuration (IE/VMS/CMS) Device Config → Default

Option 2: Reset camera network setting including ports and IP address. Device Manager  $\rightarrow$  Reset Config

Option 3: Reset/modify camera network setting after lock-up (time out login error) Download the third party tool called ONVIF Device Manager

**Option 4: Reset the password** Ask support@sunba.net to provide the reset tool and the super password of the day.

Option 5: Telnet reset Ask support@sunba.net to schedule a remote TeamViewer session.

# 16. Cable Waterproof Measures

The camera itself is IP 66 Waterproof Rating. However, the cable connect- -ors may still have exposures to water under different applications. It is always recommended for users to take precautions to protect the cable connectors of the camera.

#### Below are 3 popular methods:

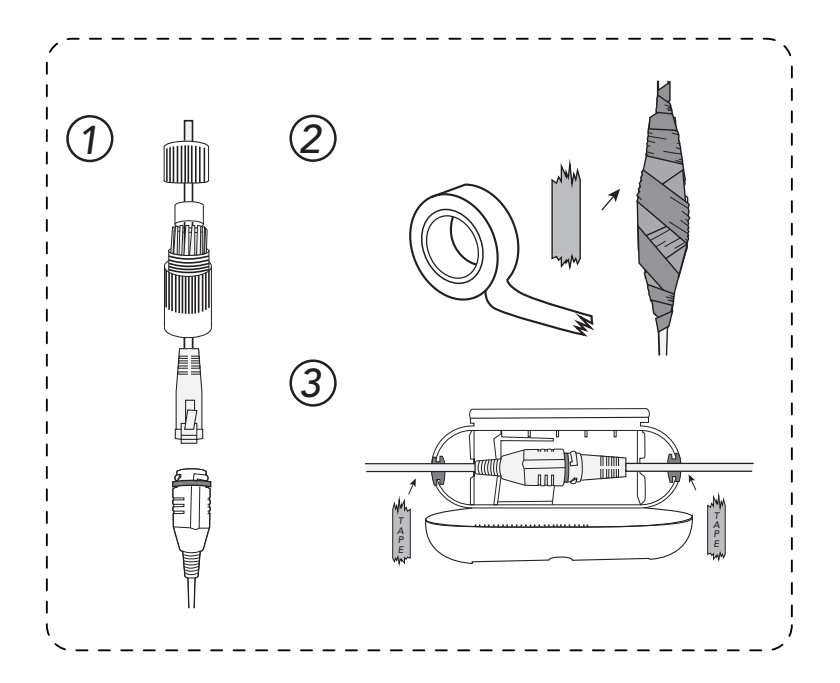

- 1. Certain models have waterproof ethernet kit shipped together with the camera. To apply the waterproof kit, you have to cut the crystal head, thread the ethernet cable through the waterproof kit, and then finally use crimper tool to add the crystal head back to the cable.
- 2. Using electricial waterproof tape is one of the most popular ways of protecting connectors for water exposure.
- 3. Using waterproof connector protector together with some electrical waterproof tapes can be another option.

# 17. Audio Setting

microphone to the camera's RCA interface to enable sound pick-up.The cameras require an active microphone,meaning the microphone must be powered.Microphones are not included in the camera package and must be purchased separately. Sunba PTZ cameras don't have built-in audio.You need to add an external

#### A. Installation: how to install the microphone by running only one power cable?

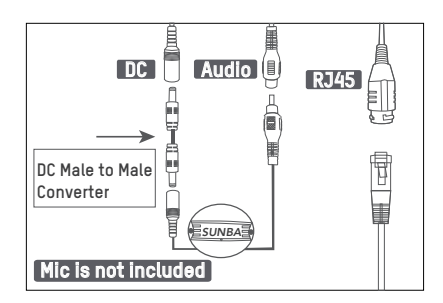

# With Sunba 507 PoE Camera

A DC male to male converter (comes with the camera) is necessary in this case to convert the female DC port of the camera into male. Then connect the microphone to the DC port of the camera to draw power from the PoE supply used by the camera.

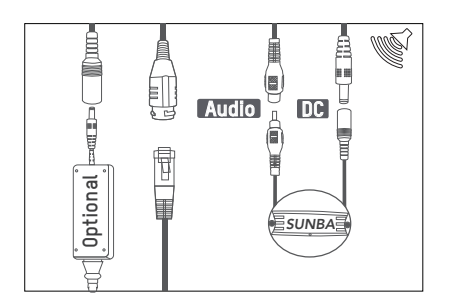

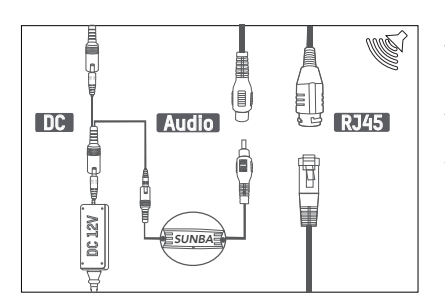

# With Sunba 405/601 PoE Camera

A special DC male port has been made on the camera's end tail to power the microphone. The microphone can directly apply its DC female port to the existing male port without any adapters. In this way, the Mic is actually powered by "borrowing" a few watts supplied to the camera.

### With Non-PoE IP Camera

A Y-shape slippter (complimentary in the package) is necessary in this case to divide the DC power from the adapter into two: 1) One power stream goes to the camera; 2) The other power stream goes to the microphone.

#### B. Setup: how to enable the audio at camera after installation?

Please remember to check the audio option in "Device Config->Encode. "

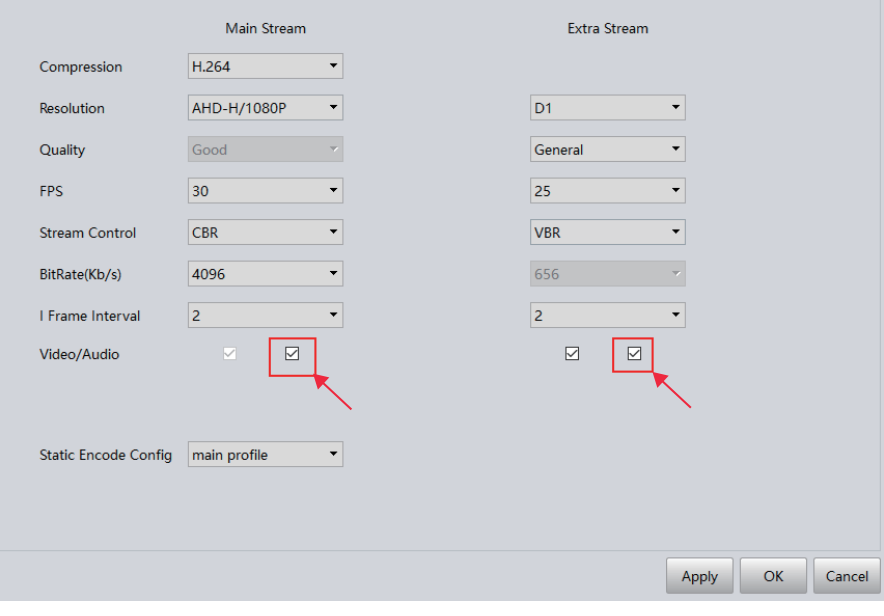

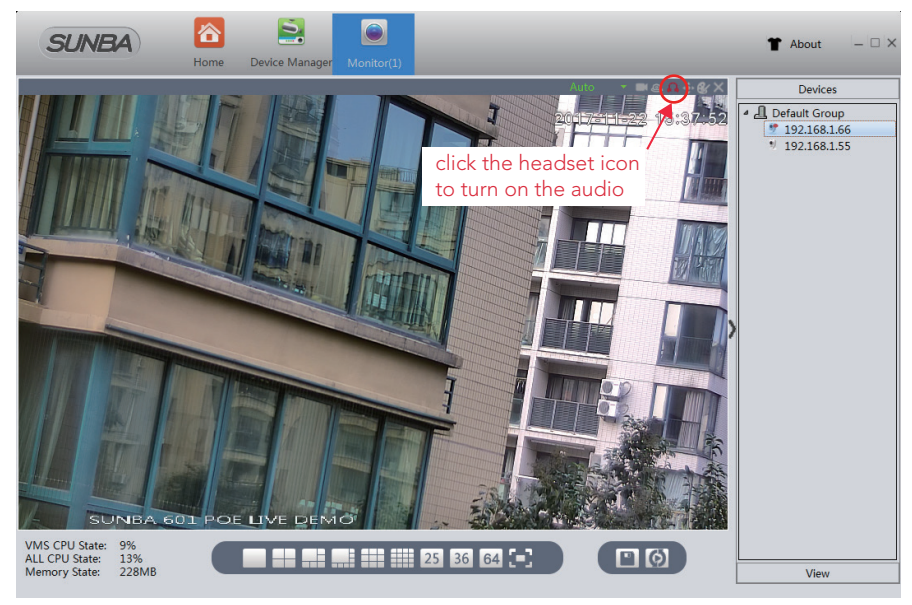

# Warranty Statement

1.This product comes with a 2-year limited warranty in USA (1 year in other regions) and covering parts only. You must pay the labor fee for repair inside the warehouse. However, any parts replacements are always covered and we will be sending you videos & paper instructions on how to fix the unit. Please contact us first within the warranty period to make sure the condition of warranty is met.

2.Our warranty does not extend to any products that are physically damaged or are not under normal operating conditions as a result of misuse or improper installation on the user's end.

# Sunba's Return Policy

#### \*\*Return Window

Please return your product within 30 days of your receipt. That's the official deadline the return request must be received. Exception applies for items in resellable conditions.

#### \*\*RMA

We will provide a Returned Merchandise Authorization (RMA) Number for each item that satisfies the return request. Please put your RMA sheet inside the box for reference to expedite the refund process. All products must be returned within 14 days from the RMA issuing date.

#### \*\*Complete Package Rule

Please return the product with its original packaging, including manuals, brackets and toolkit that come with the unit for a full refund. According to Amazon's restocking fee policy, returns with incomplete/materially different package may enable sellers to charge a restocking fee up to 15% subject to the completeness of the package. Therefore, please make sure you keep the package in good condition in the period of valid return window to avoid any additional charge.

#### \*\*Refund

If you didn't receive an automatic refund within 10 days of the receipt of your return, it is either the RMA was not attached to the package or the RMA was lost by the warehouse. In this case, please kindly provide us with your tracking number so that we can match the return package and the refund will be manually processed within 24 hours. Please watch your email notifications.

For any questions, don't hesitate to reach support@sunba.net SUNBA® Technology

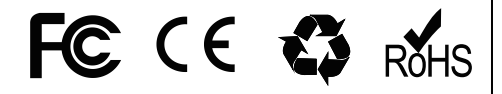